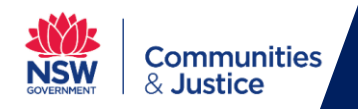

# **Telstra Business Connect Support Guide**

This user guide will show you how to install and use the Telstra Business Connect client for Windows.

- 1. Telstra Business Connect [Installation & Setup Guide](#page-0-0)
- 2. [Place a call using Telstra Business Connect](#page-4-0)
- 3. [Call History](#page-6-0)
- 4. [Audio Settings](#page-7-0)

*Note: You will need to have a Telstra Business Connect account setup before proceeding with the steps below.*

- **1. Telstra Business Connect Installation & Setup Guide**
- **1 Telstra Business Connect** is available from the **Software Center** application.

<span id="page-0-0"></span>Click on the **Start/Windows button** on the bottom left-hand corner of your screen.

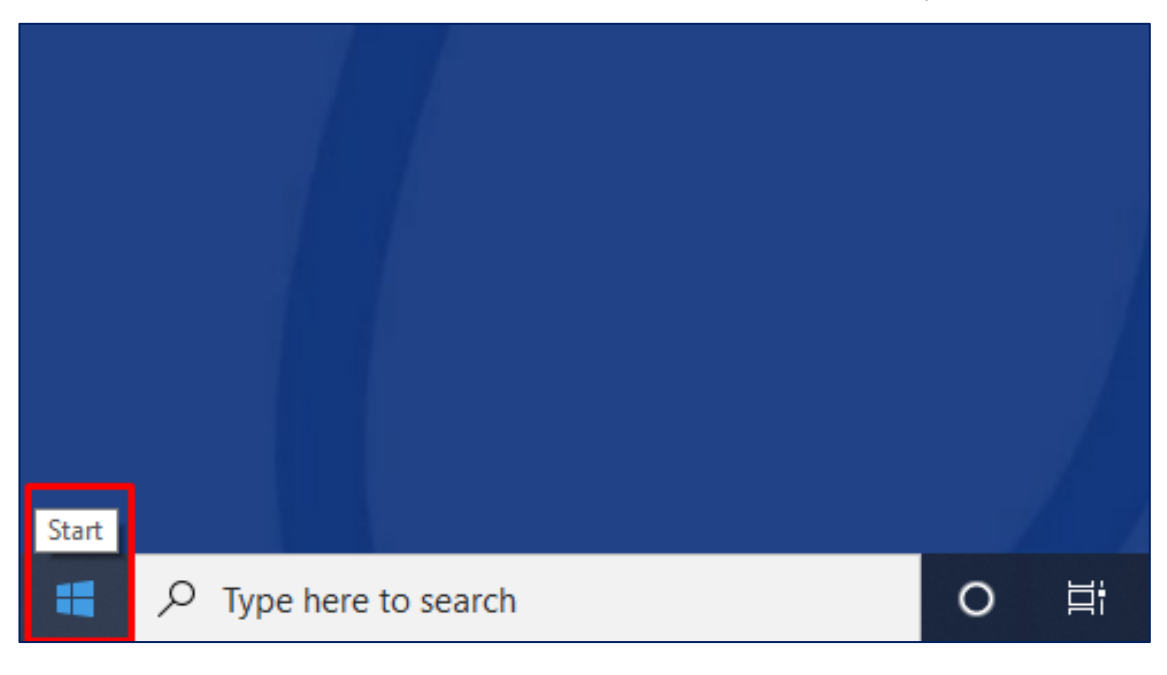

**2** Type **Software Center** into the search bar next to the **Start/Windows button** and click on the **Software Center** application.

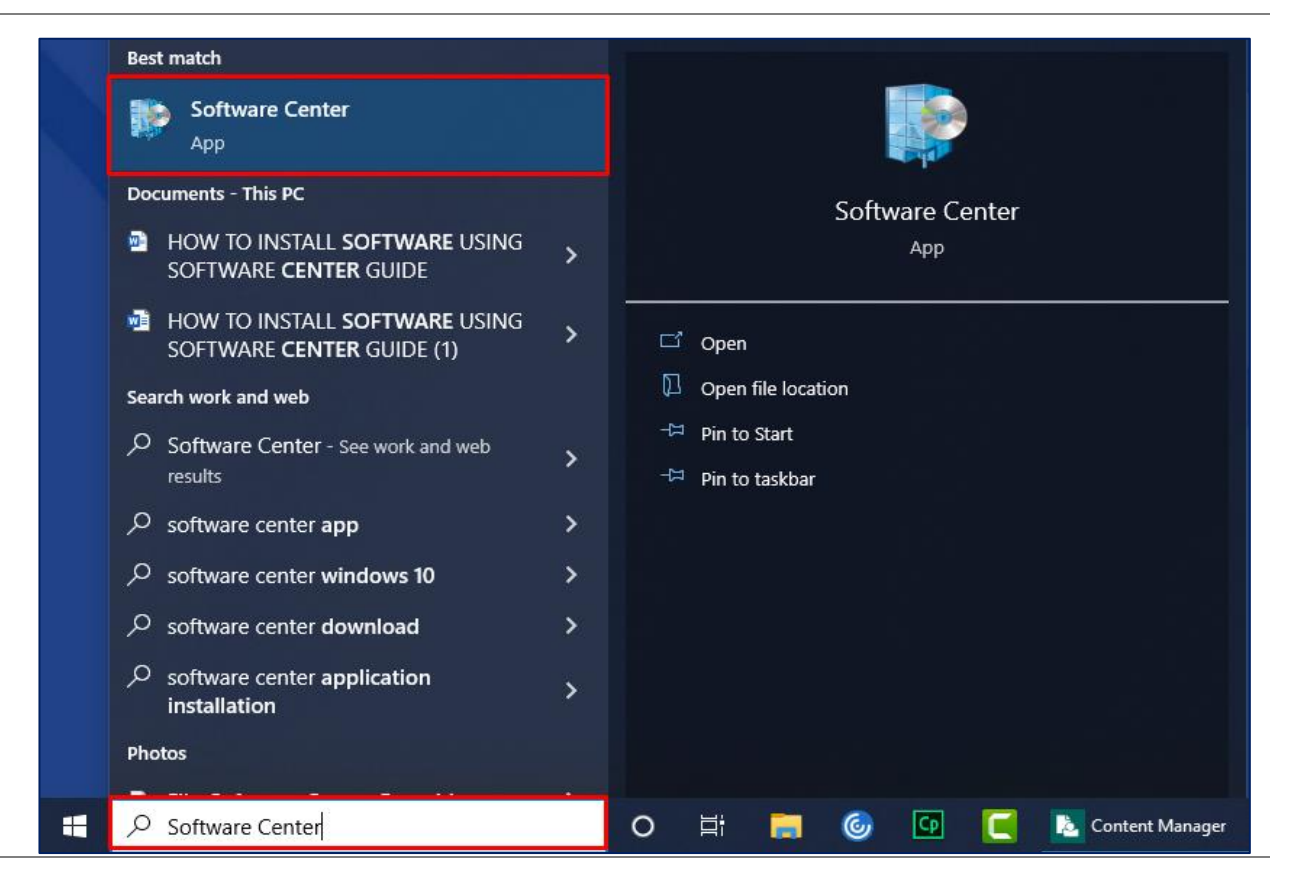

**3** When the **Software Center** window appears, click on **Telstra Business Connect** from the list.

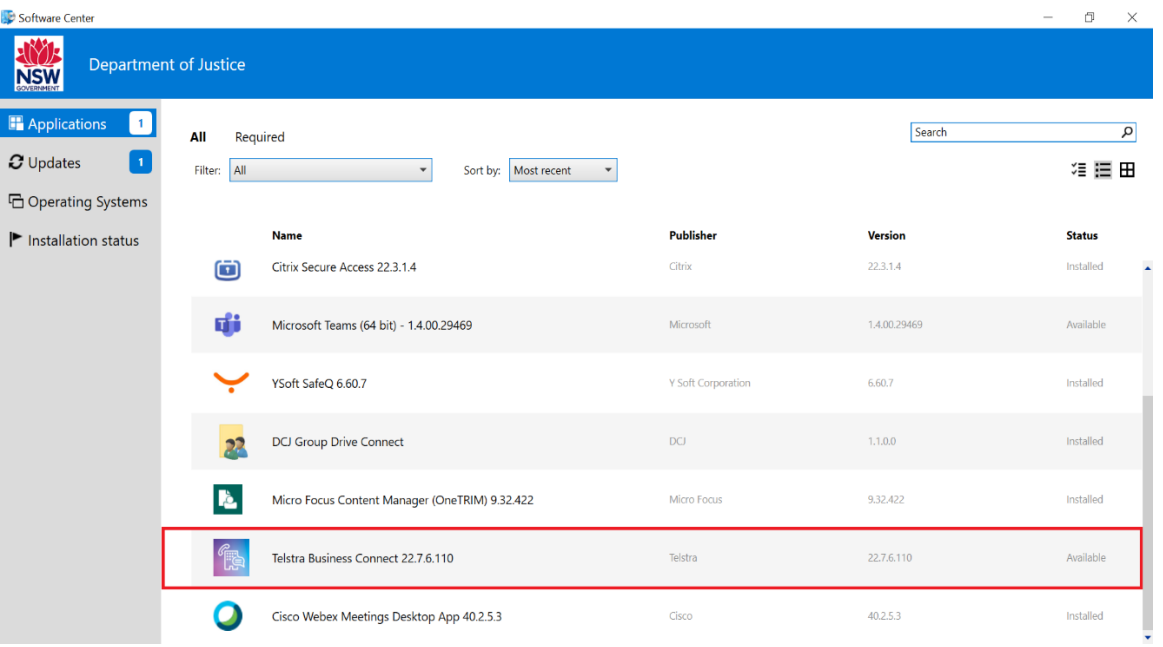

**4** Click on the **Install** button.

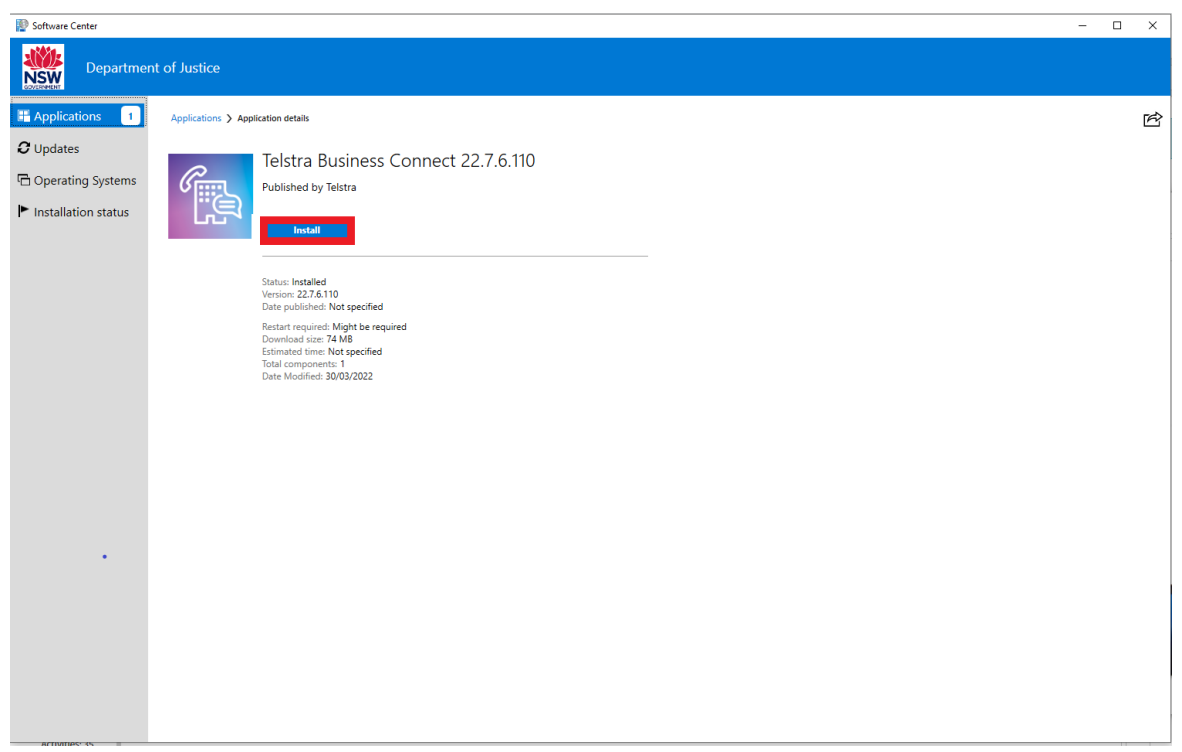

**5 Telstra Business Connect** should now be installed once you see the status has changed to **Installed**. You can now close **Software Center.**

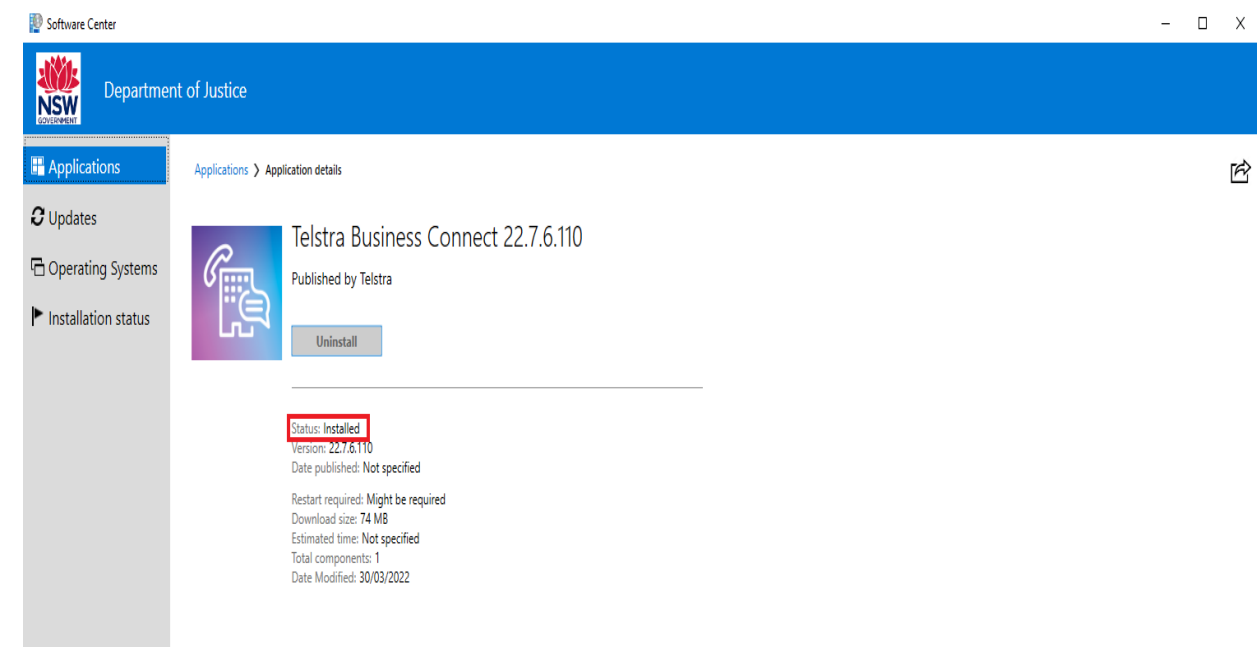

**6** You should now see the **Telstra Business Connect** icon on your desktop. Double click on **Telstra Business Connect** to open the application.

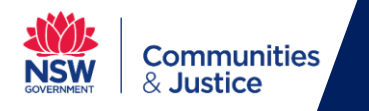

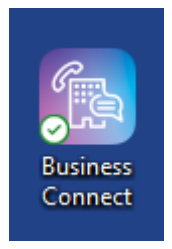

**7** Enter your provided **network username** and **password** into the intended field.

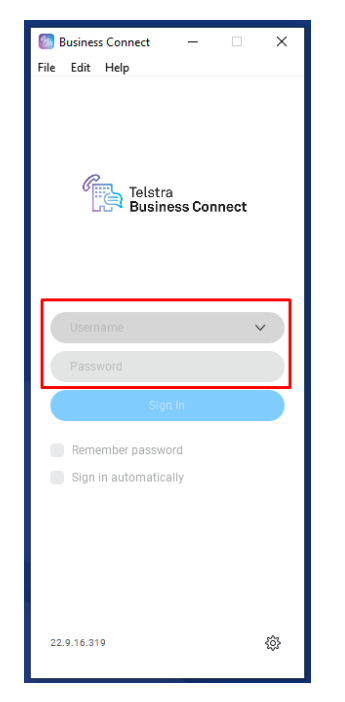

**8** You should now be successfully signed into **Telstra Business Connect**.

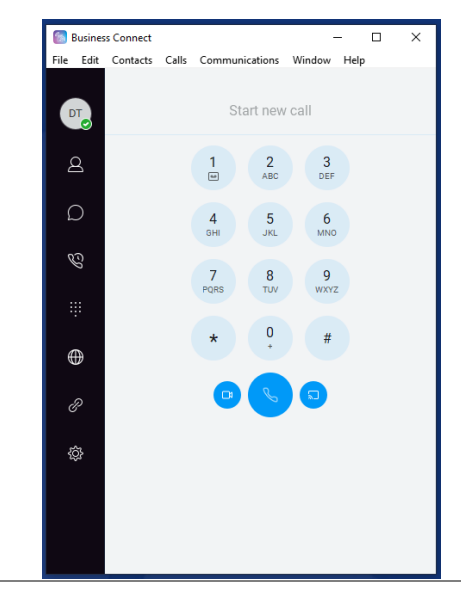

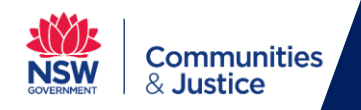

#### <span id="page-4-0"></span>**2. Place a call using Telstra Business Connect**

**1** To call a number or user, simply enter either the **intended name** in the search field and click on the name to initiate the **Call** or enter the **direct number** in the search field and a **Call** button will appear to initiate the call.

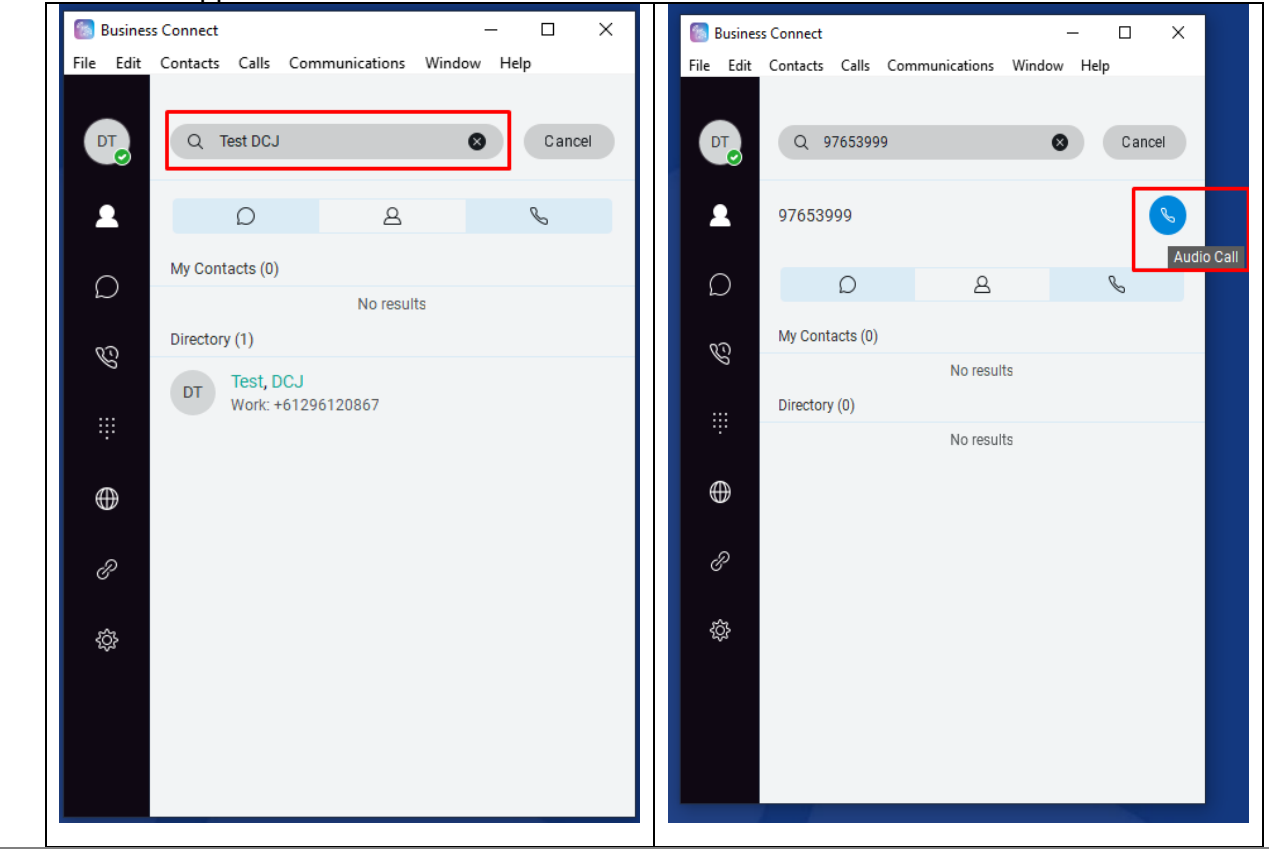

**2** A new **call control window** will appear where a variety of functions are available.

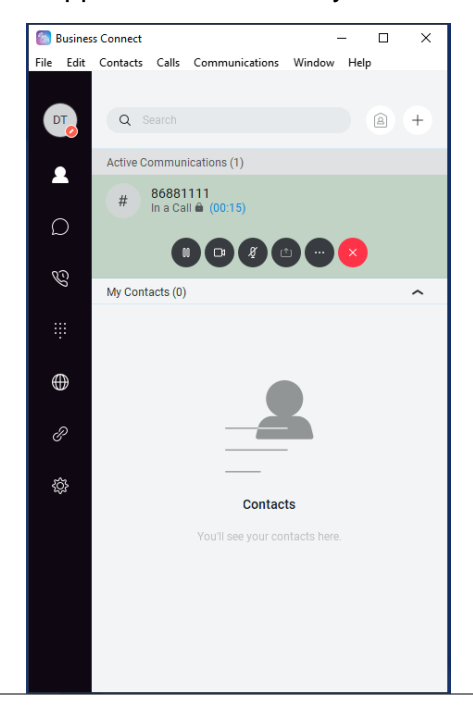

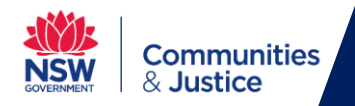

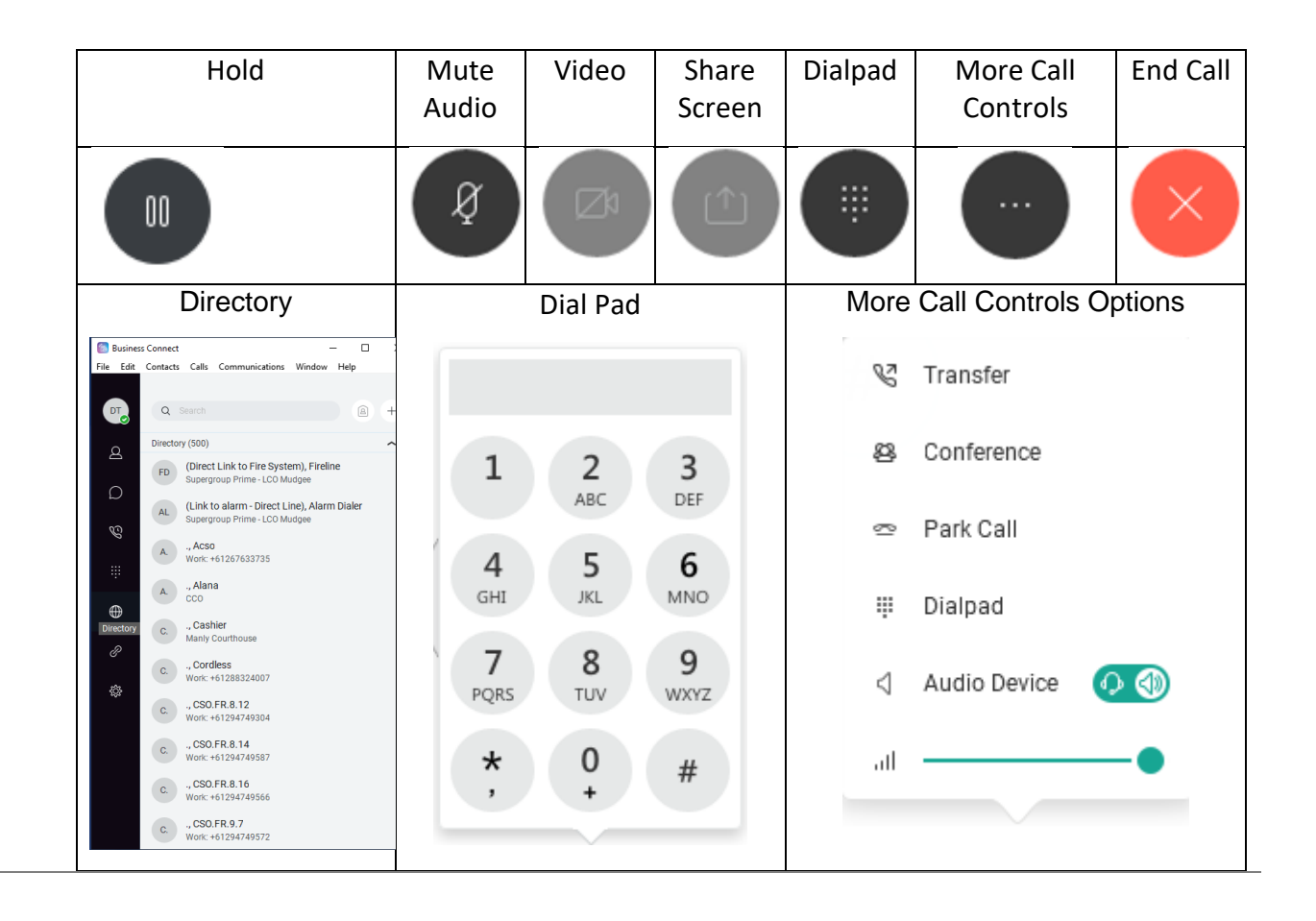

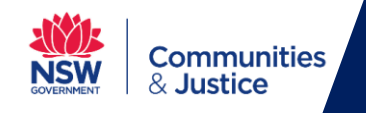

## <span id="page-6-0"></span>**3. Call History**

**1** Click on the **Calls tab** will reveal your **call history** such as **received** and **missed calls** & any **Voice Mail Messages**.

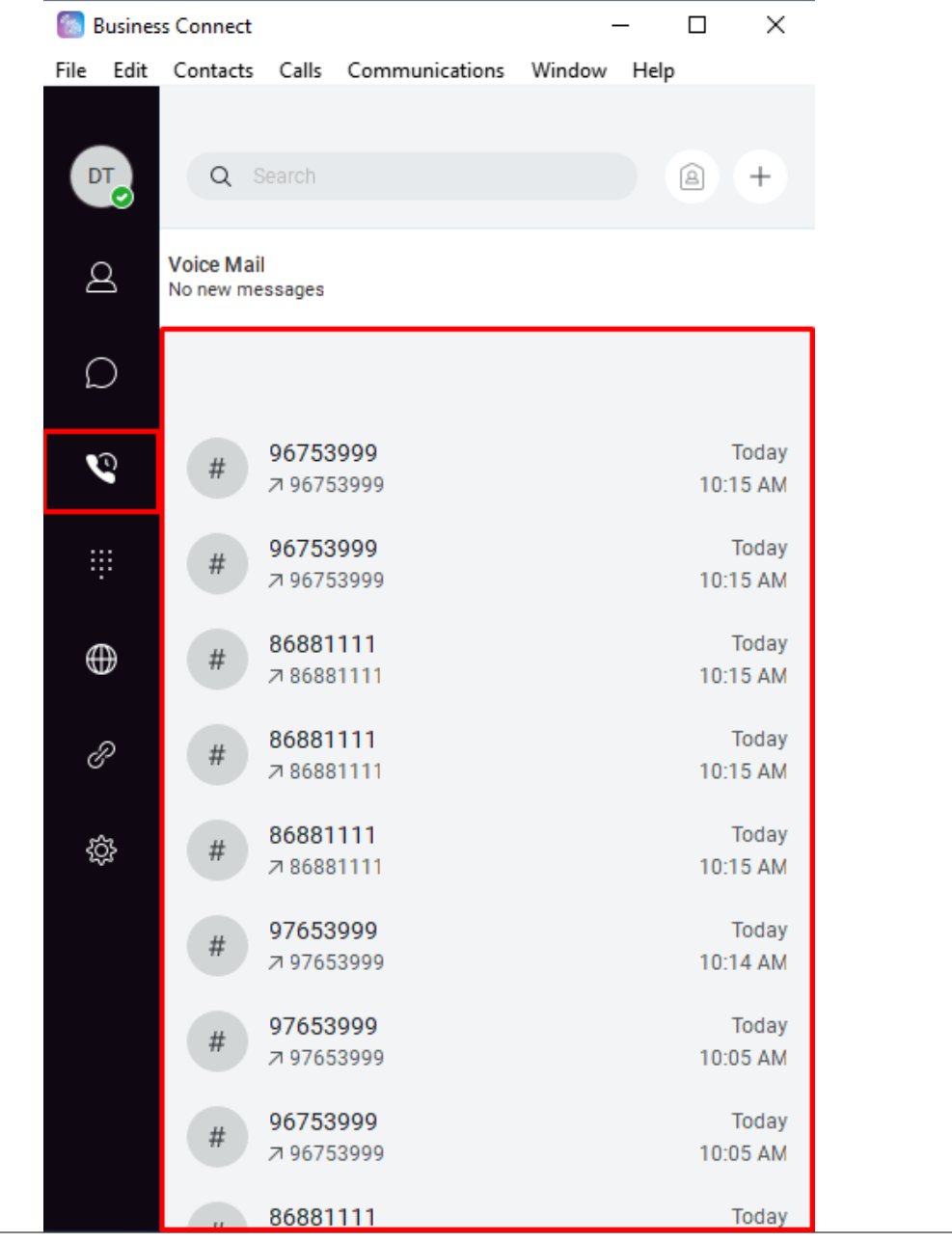

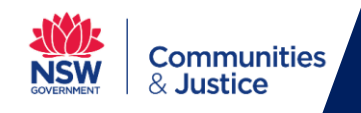

### **4. Audio Settings**

## **1** To change your **audio settings** such as selecting your **speaker (or headset)** and **microphone source**, click the **File and then on Options.**

<span id="page-7-0"></span>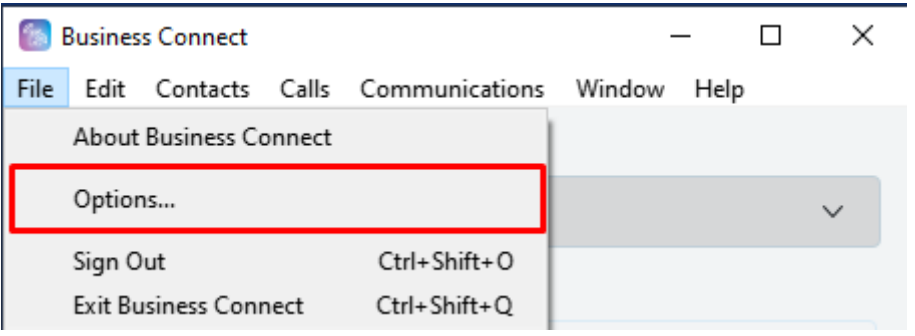

### **2** Click on **Audio/Video**.

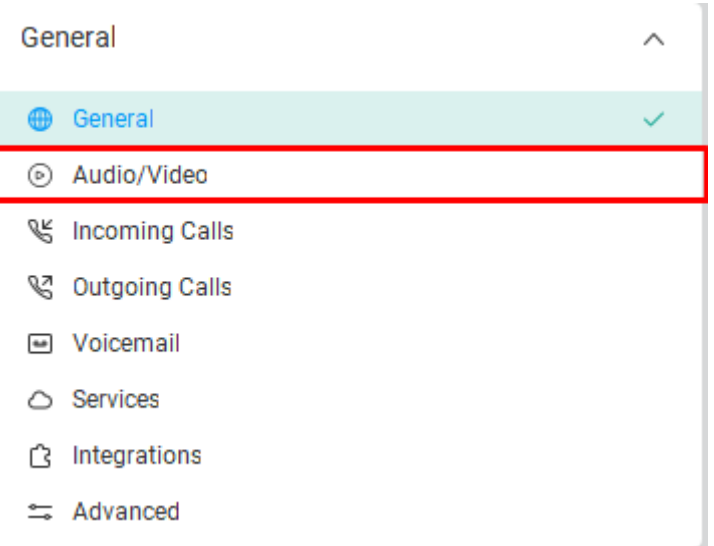

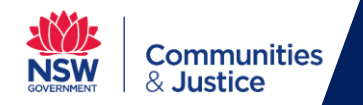

**3** From this window you can adjust your **Ringer/Alerts**, **Speaker** and **Microphone** to play from your **intended device (speaker, monitor, computer or headset)** using the **drop-down options**.

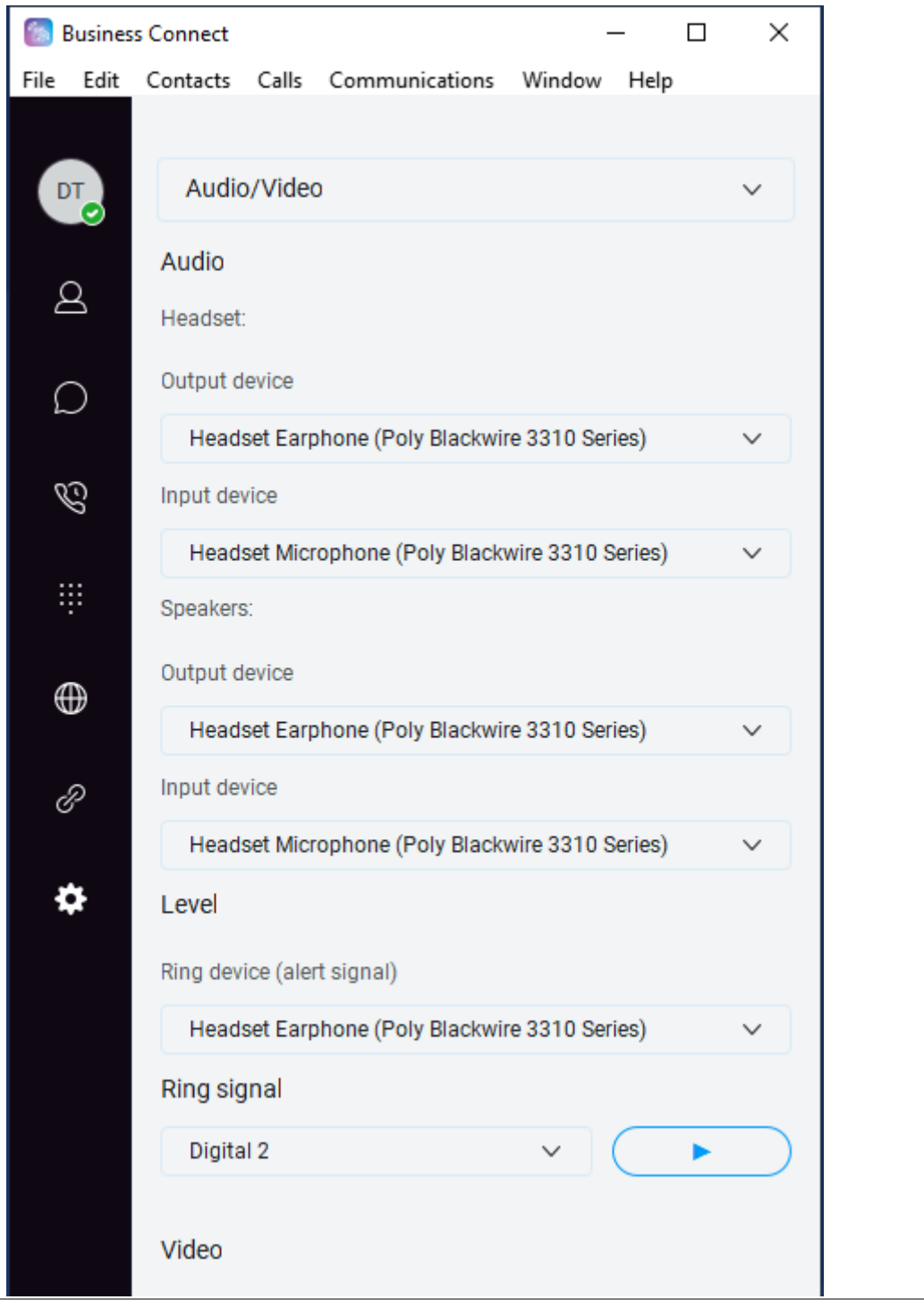

**End of Guide**